# **公共施設予約システム利用案内** (システム利用編)

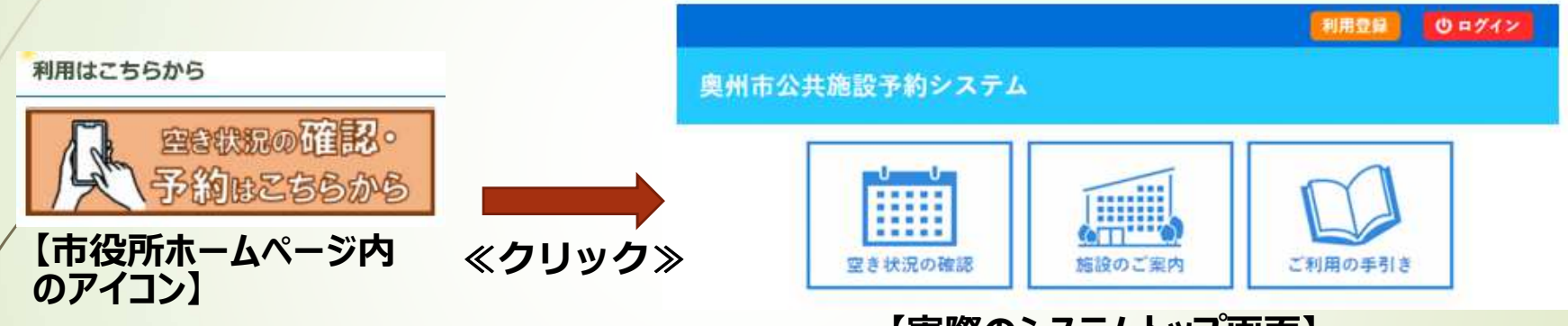

**【実際のシステムトップ画面】**

この利用案内では、次の内容を画像付き(縮小イメージ)で説明します。

・施設の空き状況の確認(予約システムによる**[**利⽤者登録不要**]** )

・施設の仮予約の方法(予約システムによる**[**利⽤者登録必要**]** )

**1**

※注意※システム操作の際は、ブラウザの戻る(←)ボタンは使用しないでください

### **施設の空き状況の確認①**

### 施設の空き状況確認は、**インターネットを利⽤できる⽅は誰でも**⾏えます。

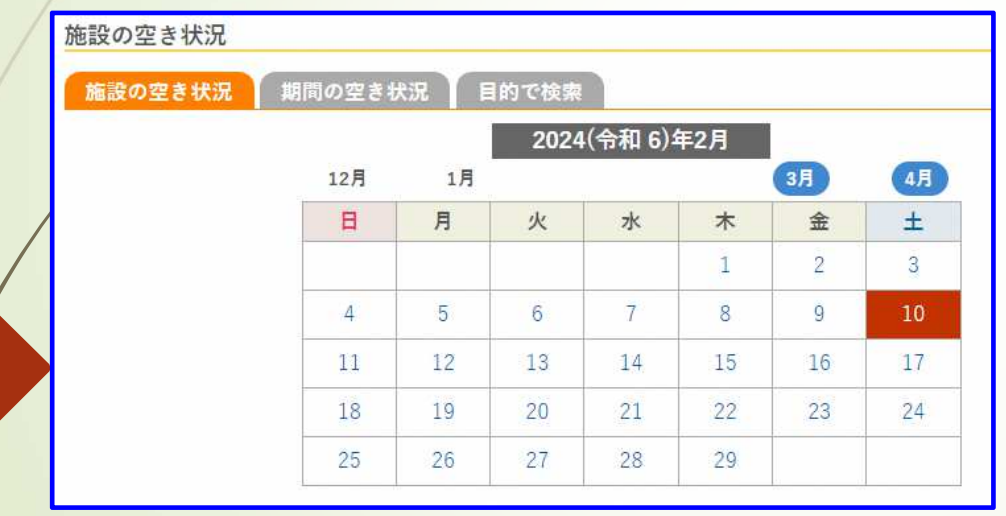

**2**

▼検索の方法は三種類あります。

#### ①**「施設の空き状況」**

特定の施設を指定してその施設の部屋全てを確認

#### ②**「期間の空き状況」**

特定の施設の部屋を指定して連続した日付の空き状況を確認

#### ③**「目的で検索」**

*日付を選択して、目的に合致した施設の空き状況を一覧で確認*

### **施設の空き状況の確認②**

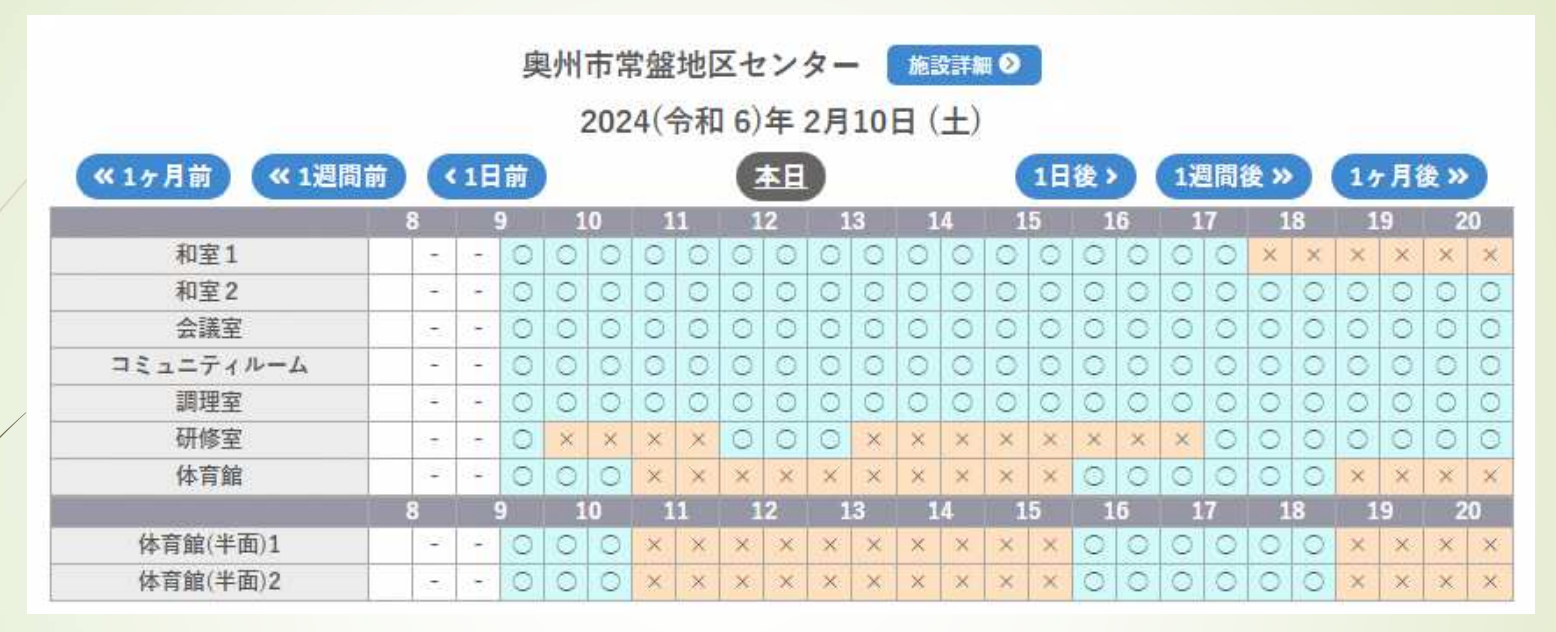

#### ①**「施設の空き状況」**の具体例示

**3**

※令和6年2月10日(土)と常盤地区センターを指定して検索したもの 「〇」は予約が入っていない部屋、「×」は予約が入っている部屋を時間単位で表示したものになります。 1日後、1週間後など、任意の日付の予約を確認で きます。

### **施設の空き状況の確認③**

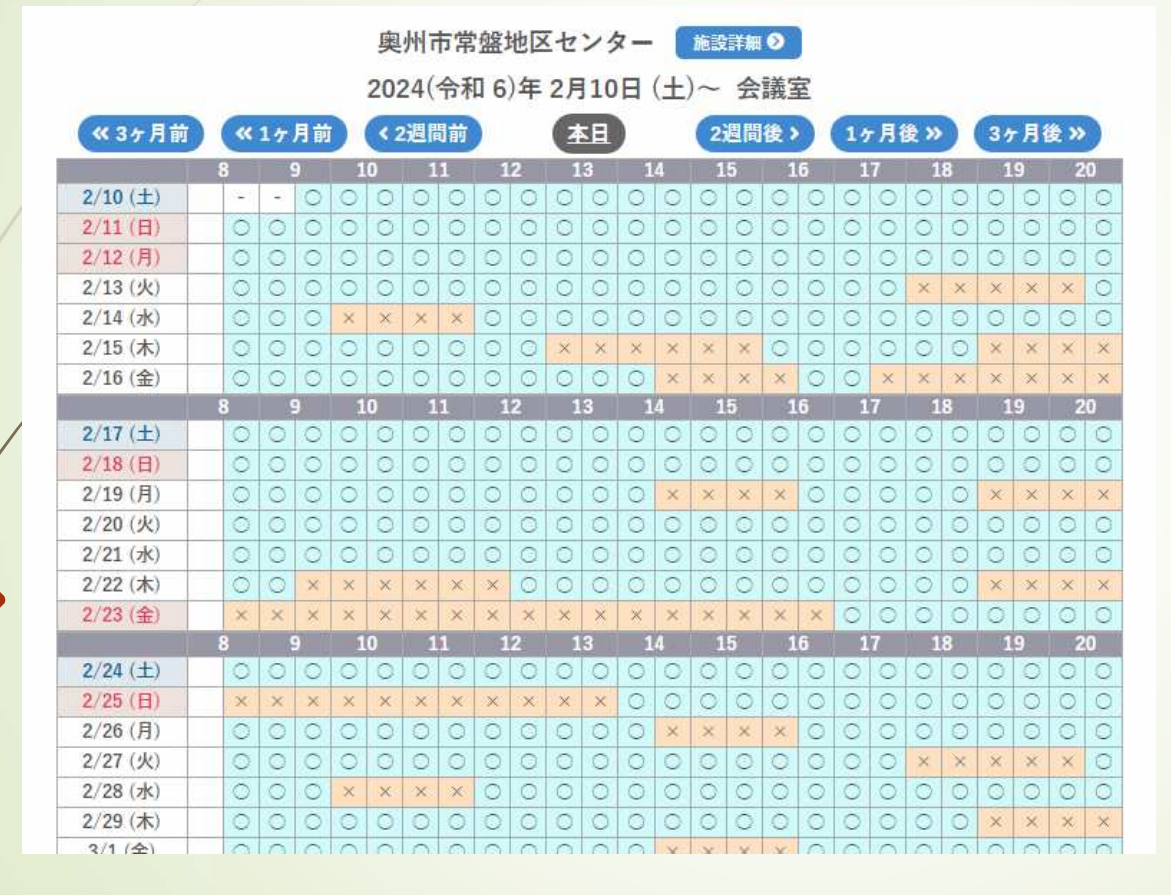

②**「期間の空き状況」**の具体例示

※常盤地区センターの会議室を 指定して検索したもの

例えば、会議室を使用したい行事 があり、日程をこれから決めるときなどにとても適した検索になります。

## **施設の空き状況の確認④**

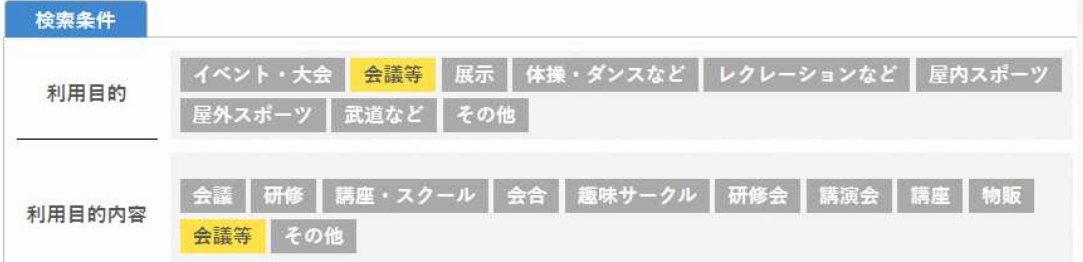

#### **※地区センターの体育館以外の部屋を検索する際は、**利用目的及び利用目的内容を「会議等」を選択

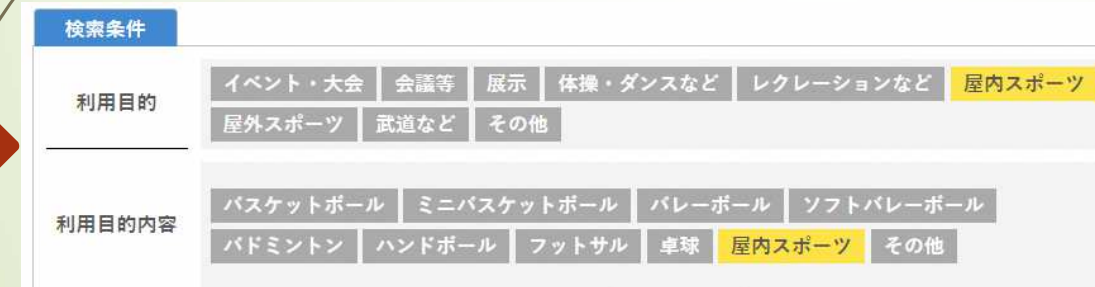

**5**

※地区センターの体育館を検索する際は、利用目的及 **び利⽤目的内容を「屋内スポーツ」を選択**

#### 3「日的で検索」の具体例示

 ※指定した日で目的を選択し検 索すると、該当施設の⼀覧が表 ⽰されるので空いている施設がす ぐに判明します。どこでもよいので 場所を探しているときなどに最適な検索方法となります。

※**地区センター施設の検索**は制限がありますので、左記画面のと おりに選択して検索を実⾏してください。

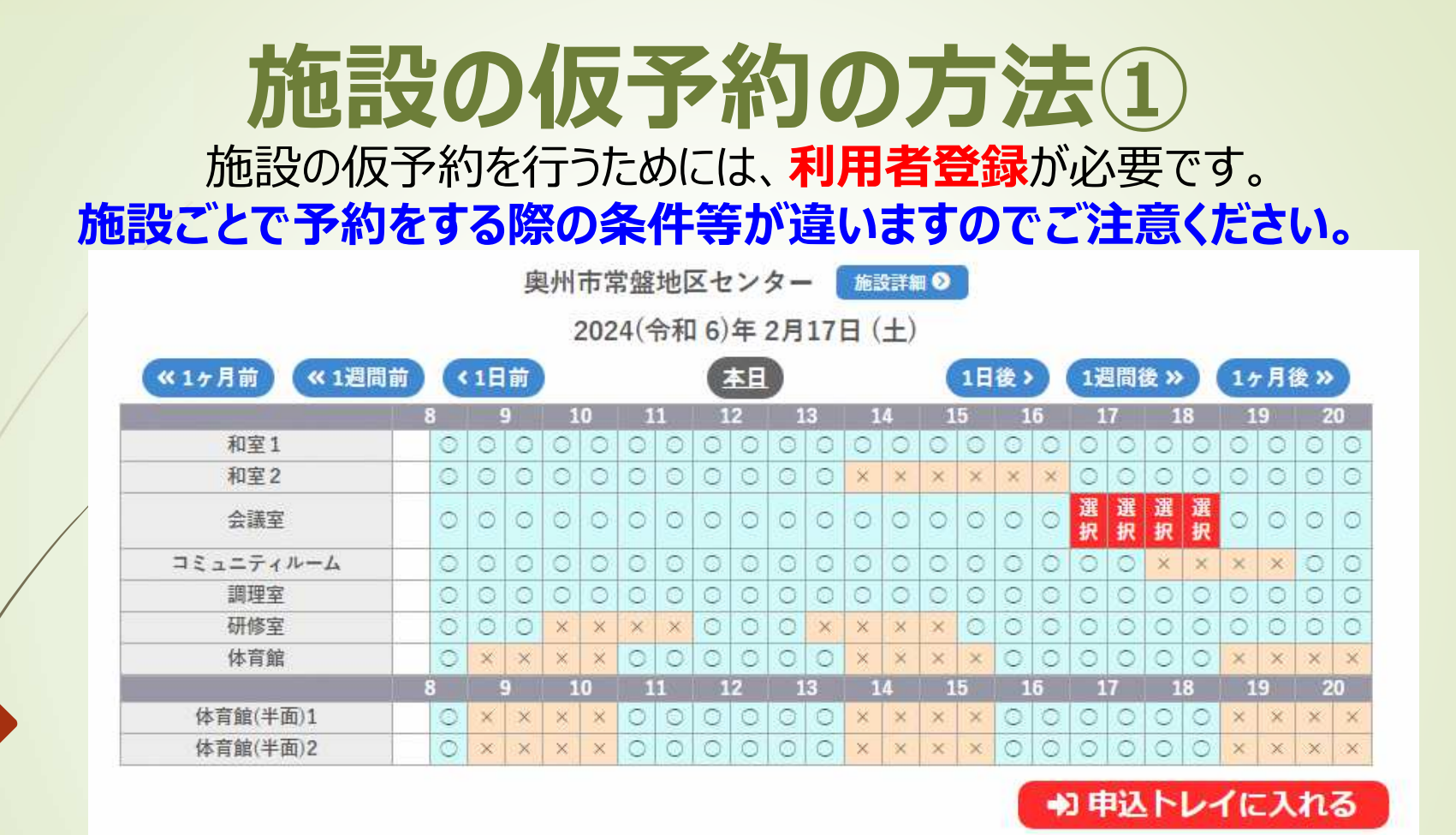

「日付」、「施設」を選択すると施設部屋一覧が表示されます。水色背景の「〇」はネット予約でき る部屋の時間(1コマ30分単位)です。本例は2月17日(土)の常盤地区センターの会議 室を17時〜19時までの2時間予約する場合です。予約したいコマを選択し、『申込トレイに入れる』をクリックします。

### **施設の仮予約の⽅法②**

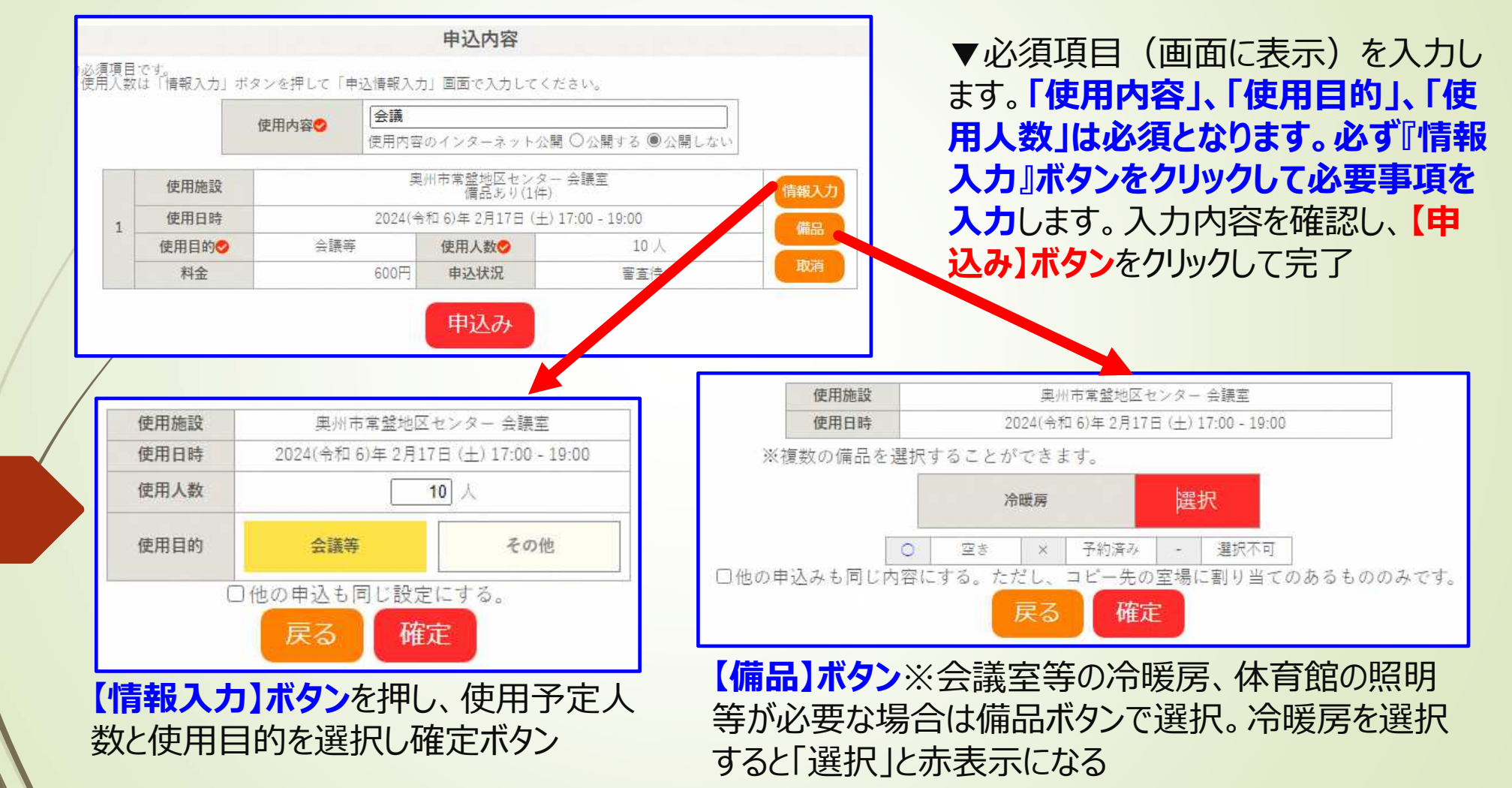

## **施設の仮予約の⽅法③**

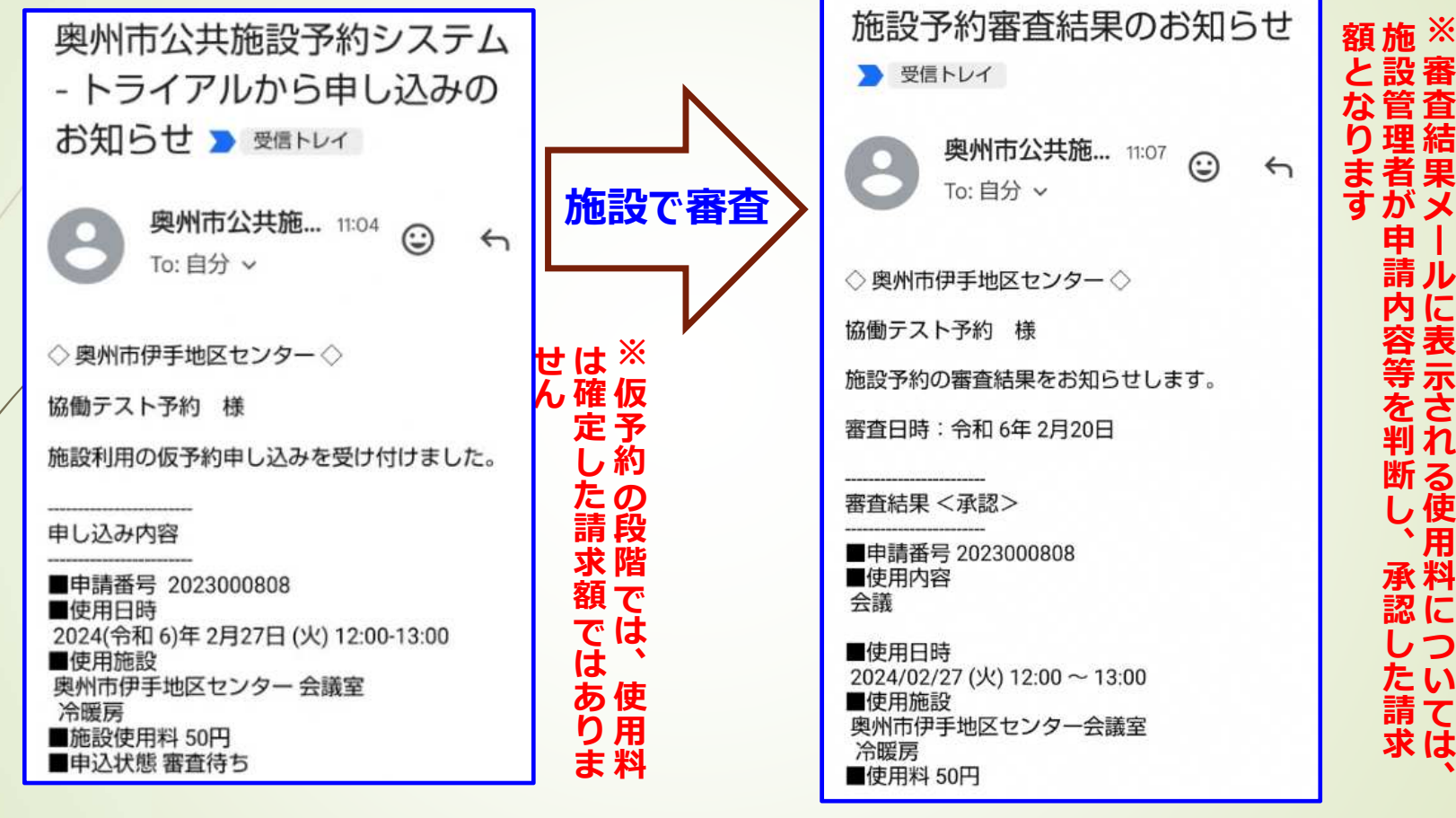

システムで申し込みが完了すると申込受付メールを受信

施設側で承認処理が完了すると、**審査結 果〈承認〉**のメールを受信し本予約となる

**ー**

**、**